# Working with SMART Notebook™ Gallery Collections

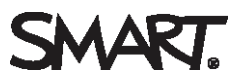

#### What is the SMART Notebook Gallery?

The Gallery in SMART Notebook collaborative learning software helps you quickly develop and deliver lesson activities and presentations in rich graphic detail. Thousands of high-resolution images, audio and video clips, Adobe® Flash® animations, 3D objects and entire SMART Notebook files are organized into searchable collections that allow you to create attractive, reusable content.

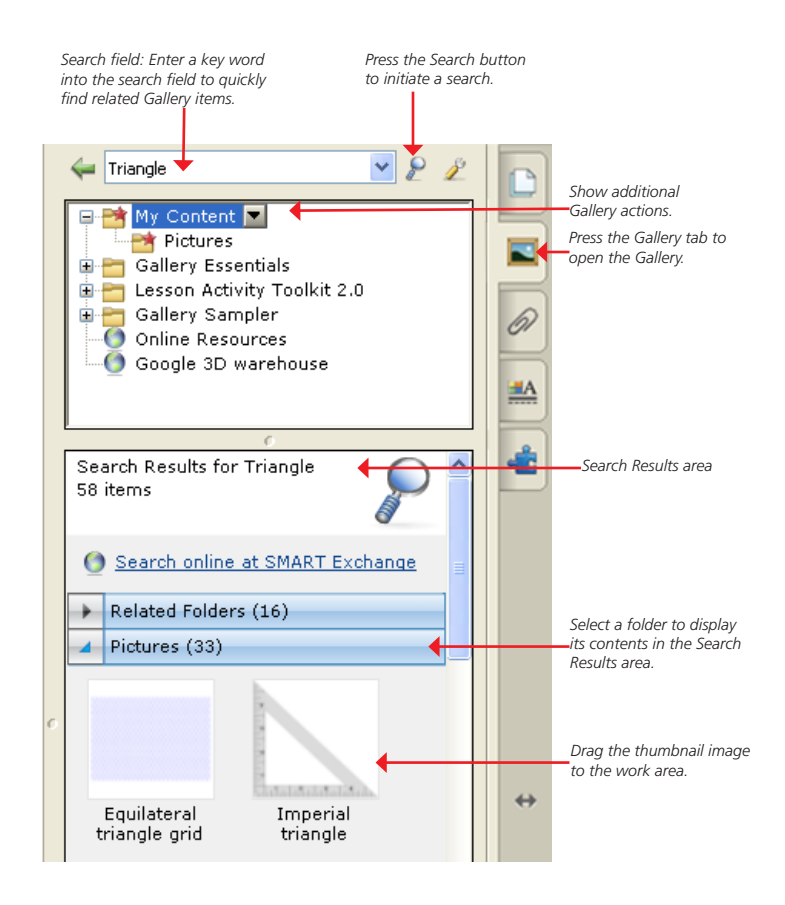

#### Searching for Gallery content

There are two ways to find Gallery content. You can browse through the Gallery Collections and select a folder, or you can enter a key word into the search field as you would when using an Internet search engine.

If you were building a mathematics lesson activity about shapes, for example, you might decide to browse by topic, and look in the *Shapes, Space and Measure* folder. However, if you were looking for a specific shape in the middle of class, you might want to type the key word *triangle* into the search field to save time.

### To look for Gallery items using the search field

- 1. Press once inside the search field
- 2. Type a key word related to the object(s) you are looking for

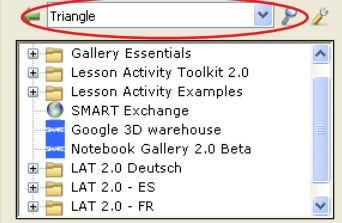

3. Press the **Search** button to display your results

## Viewing search results

Search results appear as thumbnail images. These thumbnail images, or Gallery items, sort into four content types: Related Folders, Pictures and Backgrounds, Interactive and Multimedia, and Notebook Files and Pages.

If you search for the key word *triangle*, **Related Folders** will display all Gallery items associated with the key word. Double-press a folder thumbnail to view its contents.

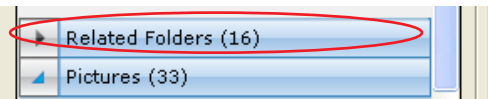

The thumbnails displayed in **Pictures and Backgrounds** include clip art and photographs. Drag an item to the work area to use it as part of a lesson or to modify its properties.

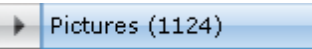

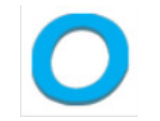

The **Interactive and Multimedia** folder contains three types of content: Adobe Flash Player compatible files, video files and objects with attached sounds. Use items from this section of the Gallery to add rich media content to a lesson. These multimedia elements help engage reluctant learners.

Interactive and Multimedia (14)

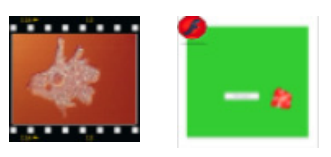

The **3D objects** folder appears automatically when a SMART Document Camera™ is attached to the SMART Board® interactive whiteboard, enabling you to insert, manipulate and navigate 3D objects.

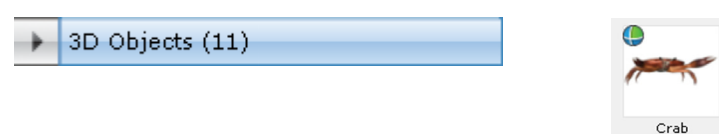

Additional content can be found in the **Notebook Files and Pages** folder. Identify SMART Notebook file thumbnails by the coil binding on the left of the thumbnail image. Drag the file thumbnail to the work area to add a page or a series of pages, such as a complete lesson activity, to your existing content. The SMART Notebook files that you add appear directly after the active SMART Notebook page.

Identify SMART Notebook page thumbnails by the folded edge in the top-right corner of the thumbnail image. Drag the page thumbnail to the work area to create a new page with a background for students to write over.

Notebook Files and Pages (14)

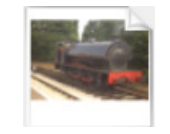

© 2012 SMART Technologies. All rights reserved. SMART Board, SMART Notebook, SMART Document Camera, smarttech and the SMART logo are trademarks or registered trademarks of SMART Technologies in the U.S. and/or other countr